# Pico Neo 3 Pro kuulokkeiden näkymän valaminen

MaFEA - Making Future Education Accessible

PR2 - Guiding successful adoption

# Pico Neo 3 Pro -kuulokkeiden näkymän valaminen

Pico Neo 3 Pro -kuulokkeita käyttävien oppilaiden avustaminen voi olla hyvin vaikeaa, kun opettaja ei näe oppilaan näkymää. Ensimmäinen vastaus on yleensä se, että oppilas ottaa kuulokkeet pois, jotta opettaja voi laittaa ne päähänsä ja ymmärtää, mitä apua hän tarvitsee, ennen kuin hän palauttaa kuulokkeet oppilaalle. Tämä voi olla häiritsevää ja turhauttavaa.

Kun kuulokkeiden näkymä siirretään toiseen näyttöön, muut voivat nähdä kuulokkeiden näkymän. Alla on lueteltu käytettävissä olevat vaihtoehdot:

**Huom! Joidenkin koulujen wlan-yhteydet eivät salli castingia tai laitteiden keskinäistä löytämistä. Kysy apua IT-osastolta, jos nämä vaihtoehdot eivät toimi**.

## Valaminen tietokoneen Internet-selaimeen

1. Varmista, että sekä tietokone että Pico Neo 3 Pro -kuulokkeet on yhdistetty samaan Wi-Fi-verkkoon.

2. Avaa Pico Neo 3 -kuulokkeiden pikavalikko painamalla ohjaimen Pico-painiketta.

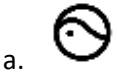

3. Valitse Screencast-painike.

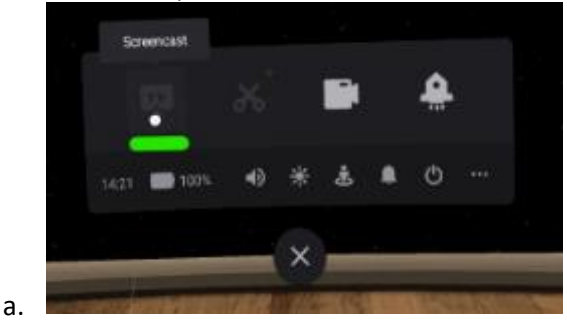

4. Valitse Cast to Browser -painike.

a.

5. Näyttöön ilmestyy valun internet-osoite. Avaa tietokoneen Internet-selain ja siirry annettuun Internet-osoitteeseen. Alla olevassa esimerkissä Internet-osoite oli "192.168.101.145:3342/cast".

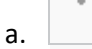

a.

6. Napsauta tietokoneen Internet-selaimessa Start Screencast -painiketta.

Valu alkaa pian tietokoneen internet-selaimessa.

#### Valaminen SmartTV:hen

- 1. Varmista, että sekä SmartTV että Pico Neo 3 Pro -kuulokkeet on yhdistetty samaan Wi-Fi-verkkoon.
- 2. Avaa Pico Neo 3 -kuulokkeiden pikavalikko painamalla ohjaimen Pico-painiketta.

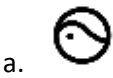

3. Valitse Screencast-painike.

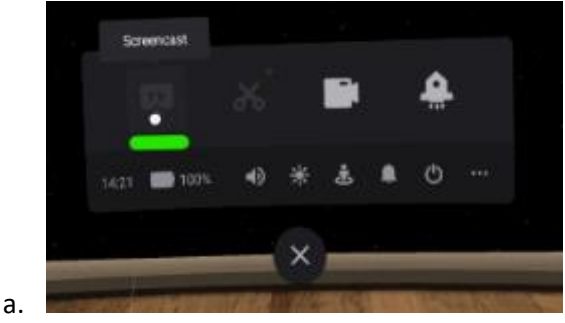

4. Valitse Cast to SmartTV -painike.

a.

- 5. Napsauta SmartTV:n nimen vieressä olevaa Yhdistä-painiketta.
	- a.

Valu alkaa pian tietokoneen internet-selaimessa.

#### Valaminen Pico VR -mobiilisovellukseen älypuhelimella

1. Asenna Pico VR -mobiilisovellus yhteensopivaan älypuhelimeen, jos et ole vielä tehnyt sitä.

2. Kirjaudu Pico VR -mobiilisovellukseen samalla Pico-tilillä, jota käytetään Pico Neo 3 Pro -kuulokkeissa.

3. Varmista, että sekä mobiililaite että Meta Quest 2 -kuulokkeet on yhdistetty samaan Wi-Fi-verkkoon.

4. Napsauta Pico VR -mobiilisovelluksessa Laitteet-painiketta ja sitten Screencastpainiketta.

a.

- 5. Valitse Pico Neo 3 Pro -kuulokkeet, joita haluat tarkastella.
	- a.

Valinta alkaa pian mobiilisovelluksessa.

### Valun lopettaminen

- 1. Avaa Pico Neo 3 -kuulokkeiden pikavalikko painamalla ohjaimen Pico-painiketta.
	- क़ a.
- 2. Valitse Screencast-painike.

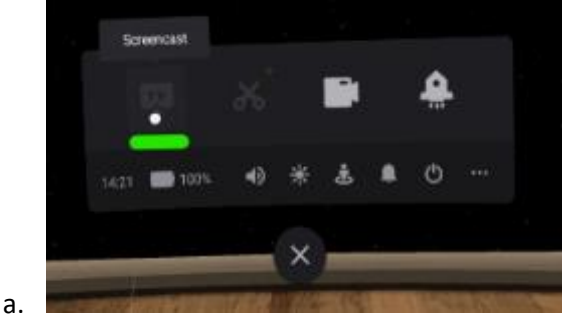

3. Valitse END-painike Valu loppuu